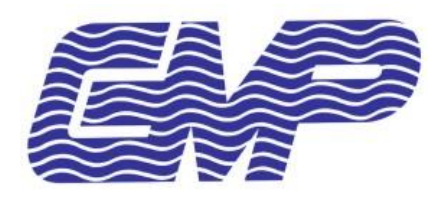

# PROCEDIMIENTO OPERATIVO

# TPV2020 ETIQUETAS - TRAZABILIDAD

*Departamento de Informática Abril de 2021 Versión 2*

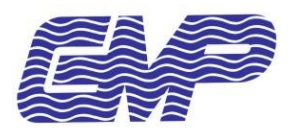

TPV2020: ETIQUETAS - TRAZABILIDAD

## **CONTENIDO**

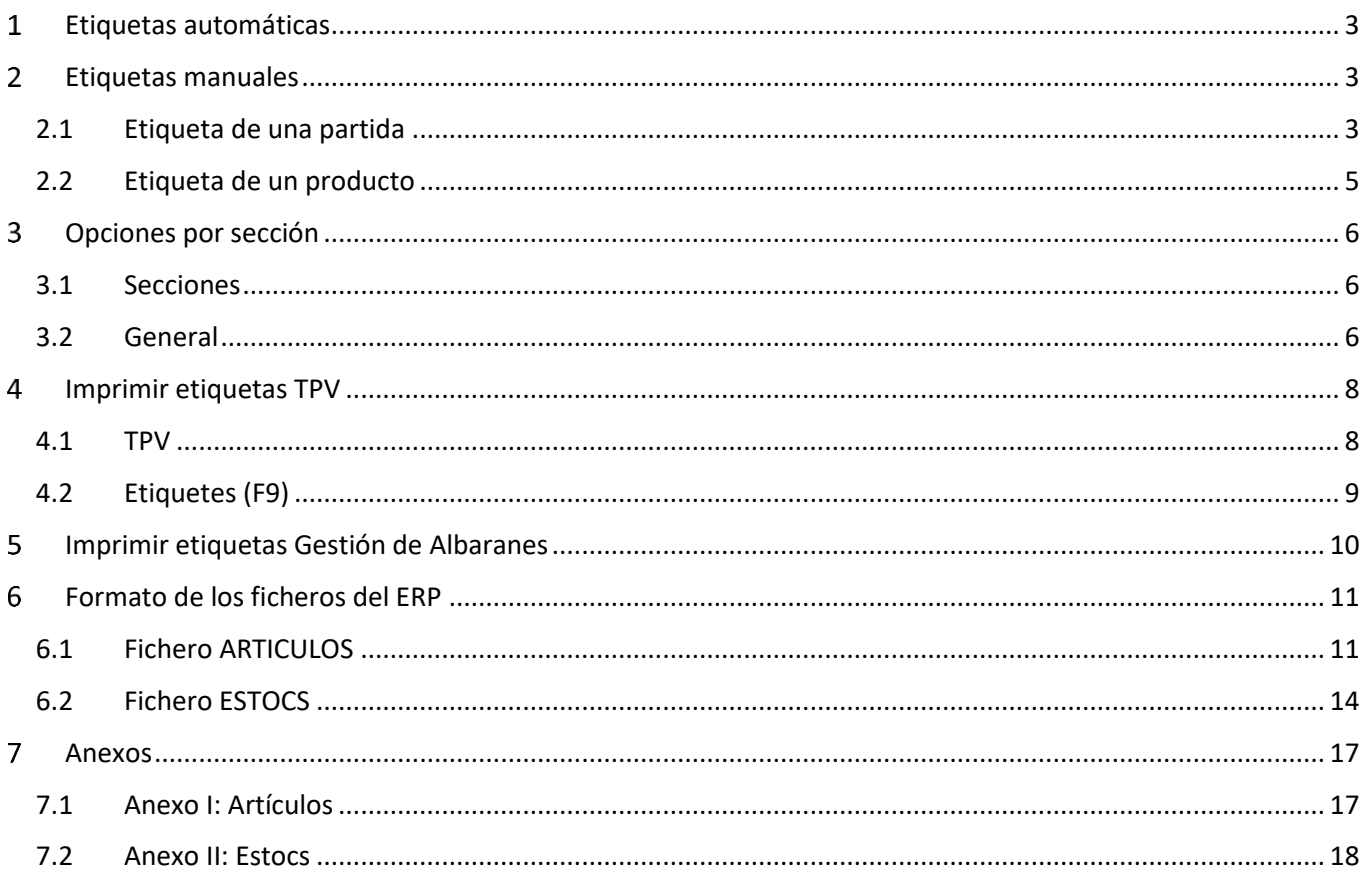

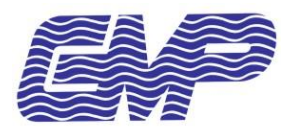

#### <span id="page-2-0"></span>**ETIQUETAS AUTOMÁTICAS**   $\mathbf{1}$

Se pueden introducir etiquetas automáticamente si vienen informadas en los envíos del ERP tanto en **Artículos** como en **Partidas**.

El envío se realiza desde el ERP al TPV vía documento XML.

La información de las etiquetas tiene que enviarse del ERP al directorio en el servidor **C:\INTERFACES\Entrada\** tanto en el fichero de Artículos **ART.XML** como en el de stocks **STK.XML**.

## <span id="page-2-1"></span>**ETIQUETAS MANUALES**

Podemos introducir etiquetas manualmente desde TPV por partida.

En la pantalla de productos del TPV las etiquetas se pueden consultar, pero no modificar.

#### <span id="page-2-2"></span>**2.1 ETIQUETA DE UNA PARTIDA**

Al especificar los campos de etiqueta en una partida, se aplicará a esa partida y tendrá prioridad sobre lo que esté especificado en su producto.

#### **2.1.1 Gestió d'estocs**

Desde el panel principal nos dirigimos a **Gestió d'estocs**.

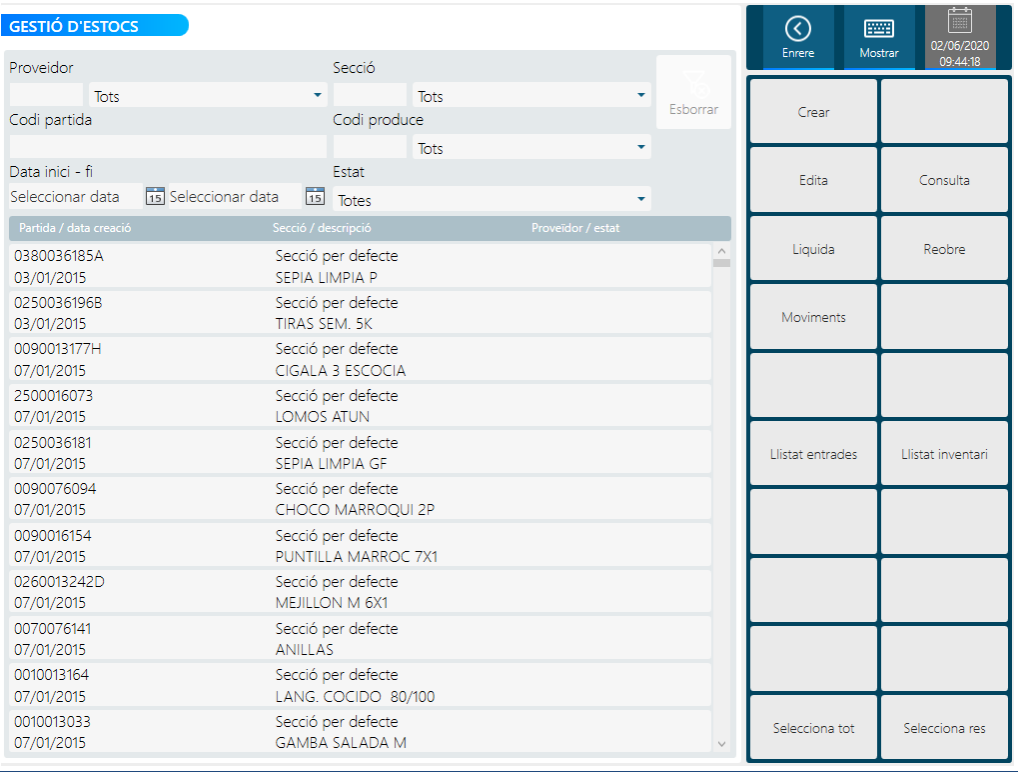

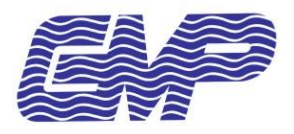

Se muestra una lista con todas las partidas, las cuales se podrán **editar**, **consultar**, **consultar movimientos**, **liquidar** y **reabrir**, en la parte superior existen los parámetros de filtrado **Proveïdor, Secció, Codi Partida, Codi, Inici/fi de la data de creació de la partida y estat,** que nos permitirán buscar entre la lista de partidas.

Con el botón Crear se pueden crear nuevas partidas.

#### **2.1.2 Crear / Edita**

Al crear o editar una partida, iremos a la pestaña **Etiqueta** donde nos permitirá especificar los valores de la etiqueta.

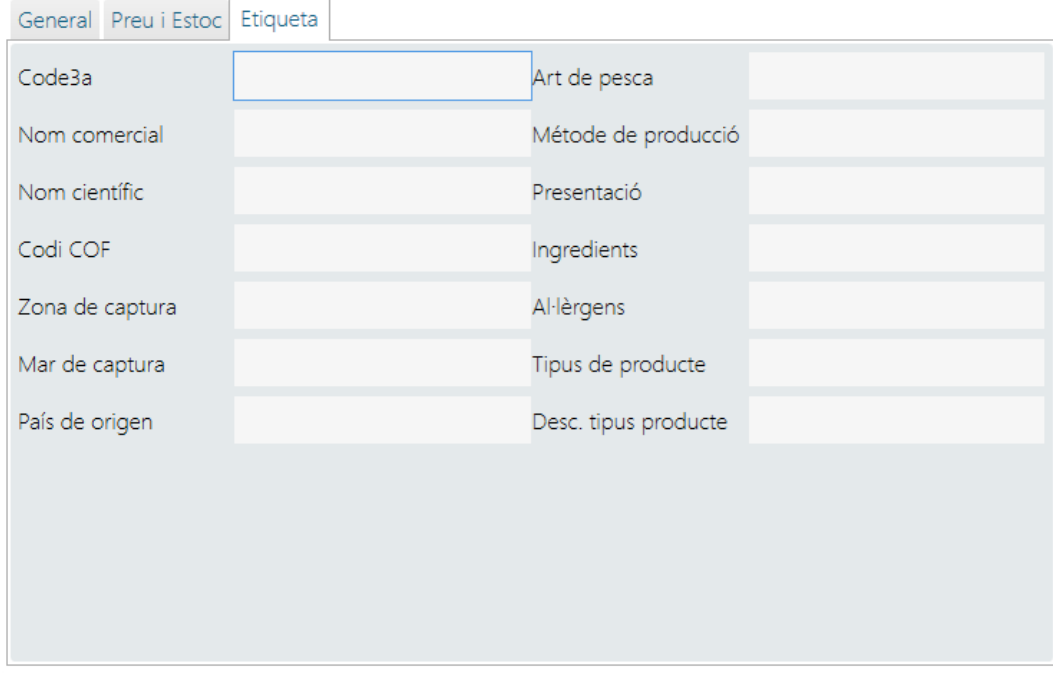

Muestra los campos que conforman la etiqueta de este producto:

- **Code3a**: Código del artículo.
- **Art de pesca**: Arte de pesca.
- **Nom comercial**: Nombre comercial.
- **Mètode de producció**: Código del método de producción
- **Nom científic**: Nombre científico.
- **Presentació**: Código de presentación.
- **Codi COF**: Código zona FAO de la zona de captura.
- **Ingredients**: Ingredientes.
- **Zona de captura**: Descripción de la zona de captura.
- **Al·lèrgens:** Alergenos.
- **Mar de captura:** Mar de captura.
- **Tipus de producte:** Tipo de producto.
- **País de origen:** País de origen.
- **Desc. Tipus producte:** Descripción del tipo de producto.

Finalmente pulsamos **Desa** para guardar los cambios.

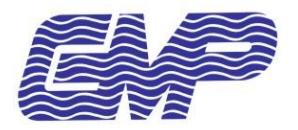

#### *TPV2020: ETIQUETAS - TRAZABILIDAD*

#### <span id="page-4-0"></span>**2.2 ETIQUETA DE UN PRODUCTO**

En la pantalla de productos del TPV las etiquetas se pueden consultar, pero no modificar.

Se puede acceder a las etiquetas de los productos con el botón "**Productes**" del panel principal.

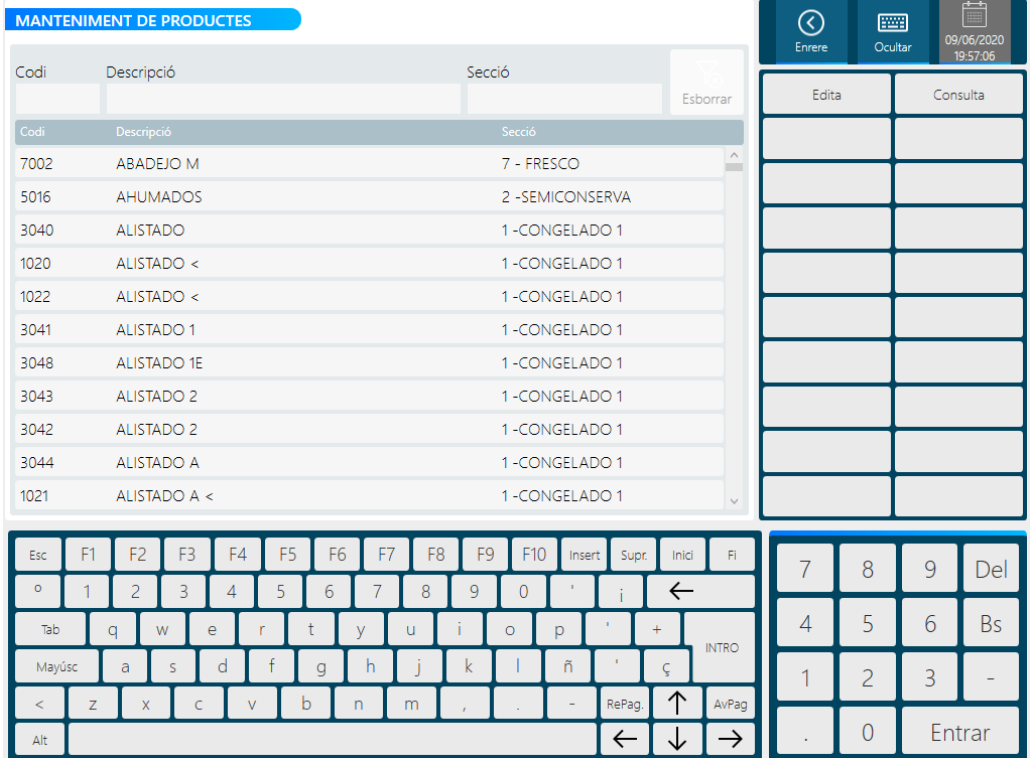

#### **2.2.1 Edita / Consulta**

Seleccionamos un producto y clicamos sobre **Edita/Consulta** para consultar los datos de la etiqueta.

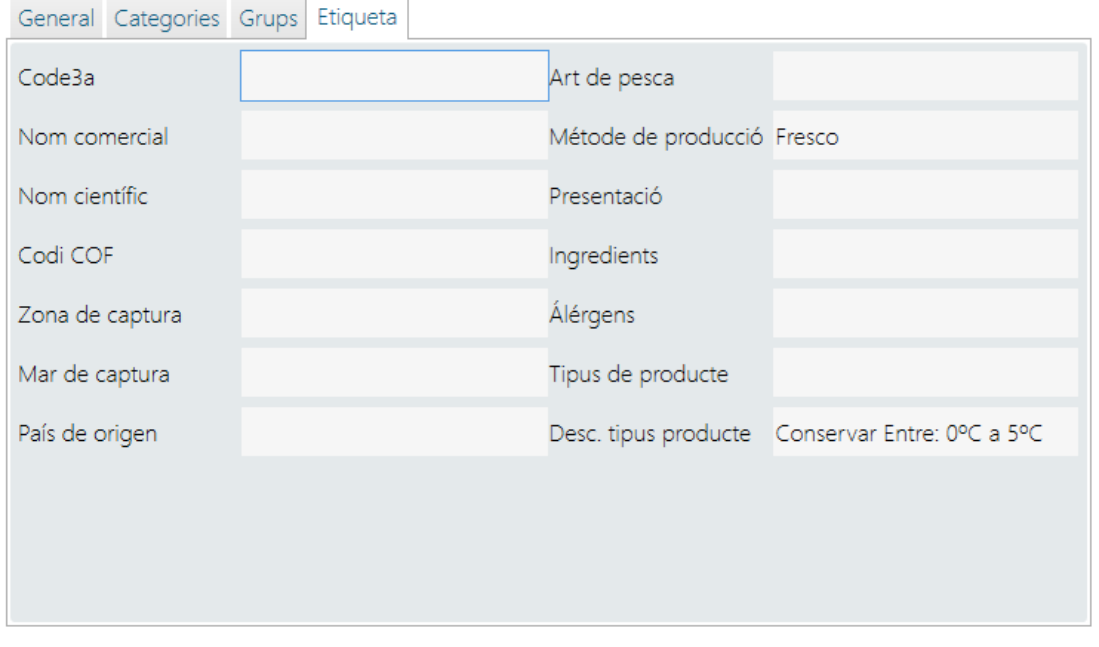

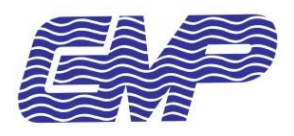

## <span id="page-5-0"></span>**3 OPCIONES POR SECCIÓN**

#### <span id="page-5-1"></span>3.1 SECCIONES

Desde el panel principal nos dirigimos a SECCIONS seleccionamos una y pulsamos EDITA.

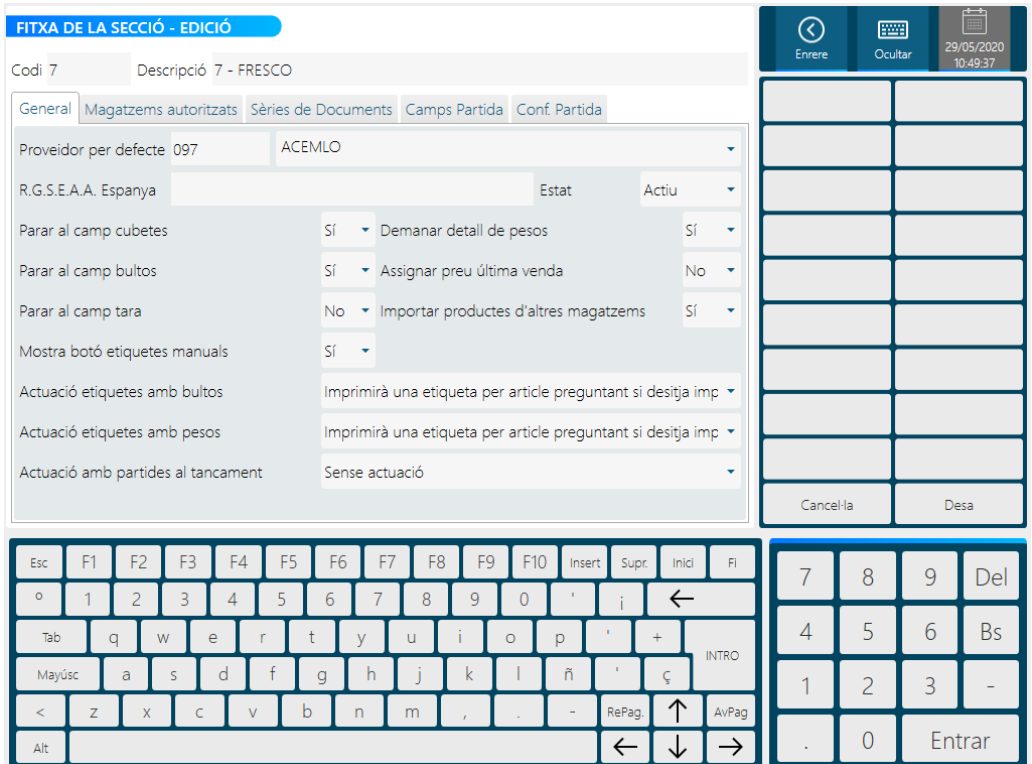

## <span id="page-5-2"></span>3.2 GENERAL

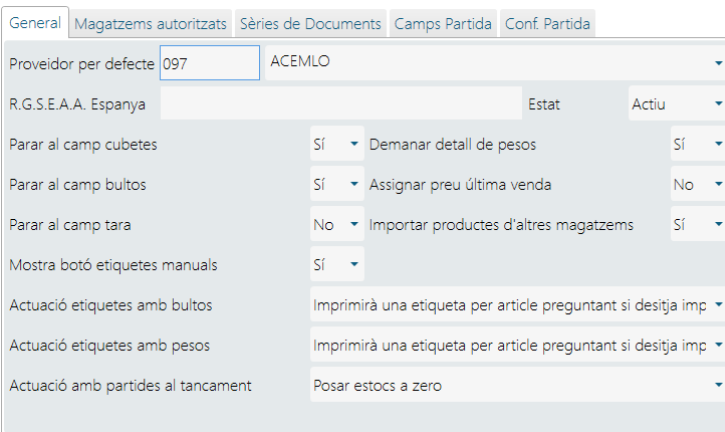

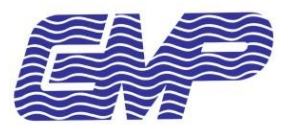

- **Mostra botó etiquetes manuals**: Determina si se mostrará el botón de etiquetas manuales en la gestión de albaranes.
- **Actuació etiquetes amb bultos**: Configuración de la impresión de etiquetas cuando se especifiquen bultos:
	- o Imprimirà una etiqueta per article preguntant si desitja imprimir etiquetes
	- o Imprimirà una etiqueta per article sense preguntar
	- o Imprimirà una etiqueta per paquets preguntant si desitja imprimir etiquetes
	- o Imprimirà una etiqueta per paquets sense preguntar
- **Actuació etiquetes amb pesos**: Configuración de la impresión de etiquetas cuando se especifiquen pesos:
	- o Imprimirà una etiqueta per article preguntant si desitja imprimir etiquetes
	- o Imprimirà una etiqueta per article sense preguntar
	- o Imprimirà una etiqueta per pes preguntant si desitja imprimir etiquetes
	- o Imprimirà una etiqueta por peso sin preguntar

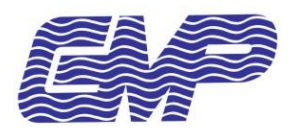

## <span id="page-7-0"></span>4 IMPRIMIR ETIQUETAS TPV

## <span id="page-7-1"></span>**4.1 TPV**

Desde el panel principal nos dirigimos a TPV y pulsamos F9 ETIQUETES.

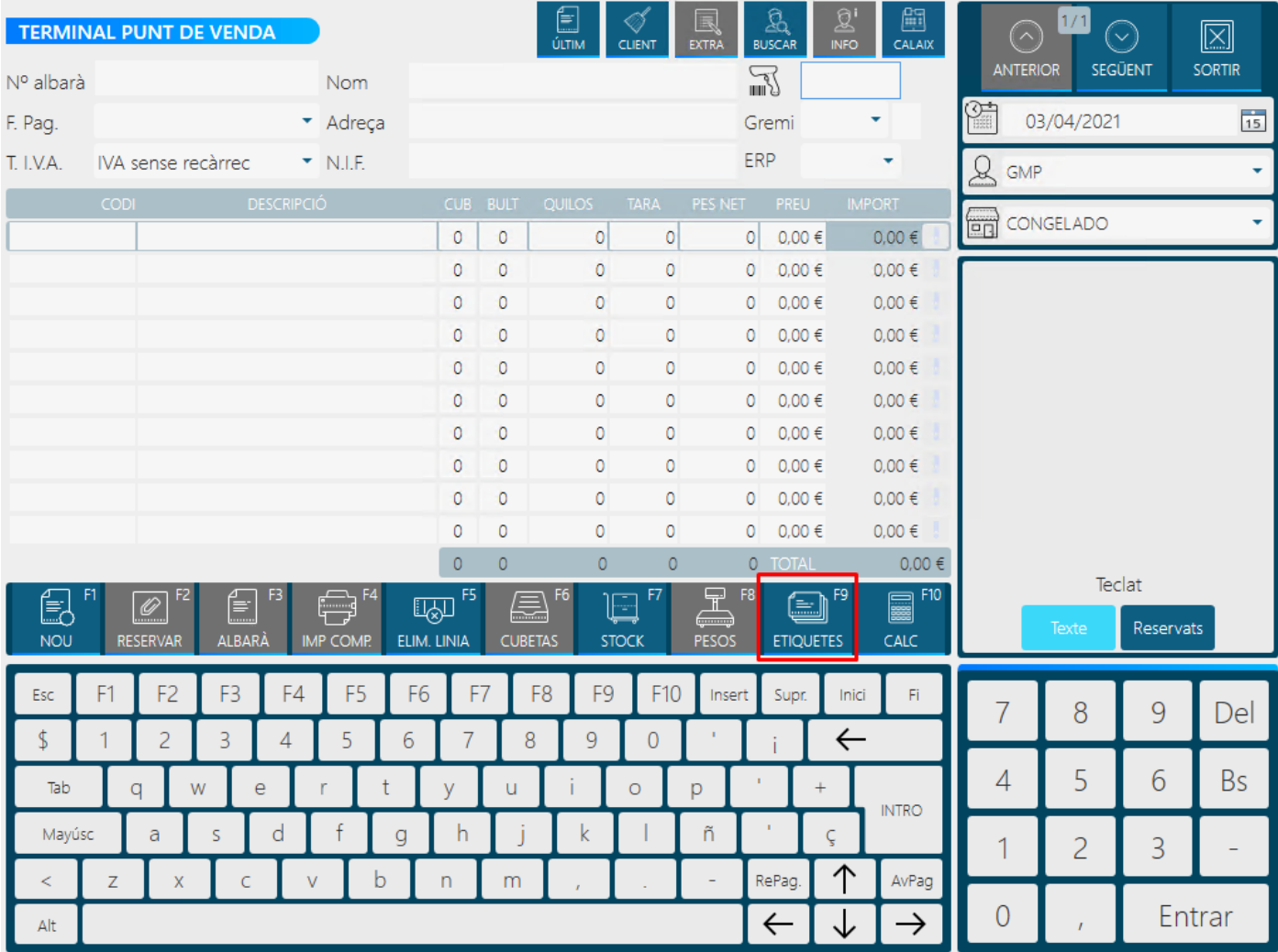

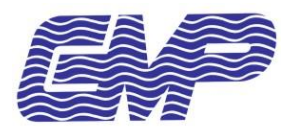

### <span id="page-8-0"></span>**4.2 ETIQUETES (F9)**

Muestra el listado de todas las etiquetas y el formulario con todos los campos que corresponden a la etiqueta de la línea seleccionada.

En caso de no haber partida, esta se mostrará vacía, aun así, podremos crearla e imprimirla.

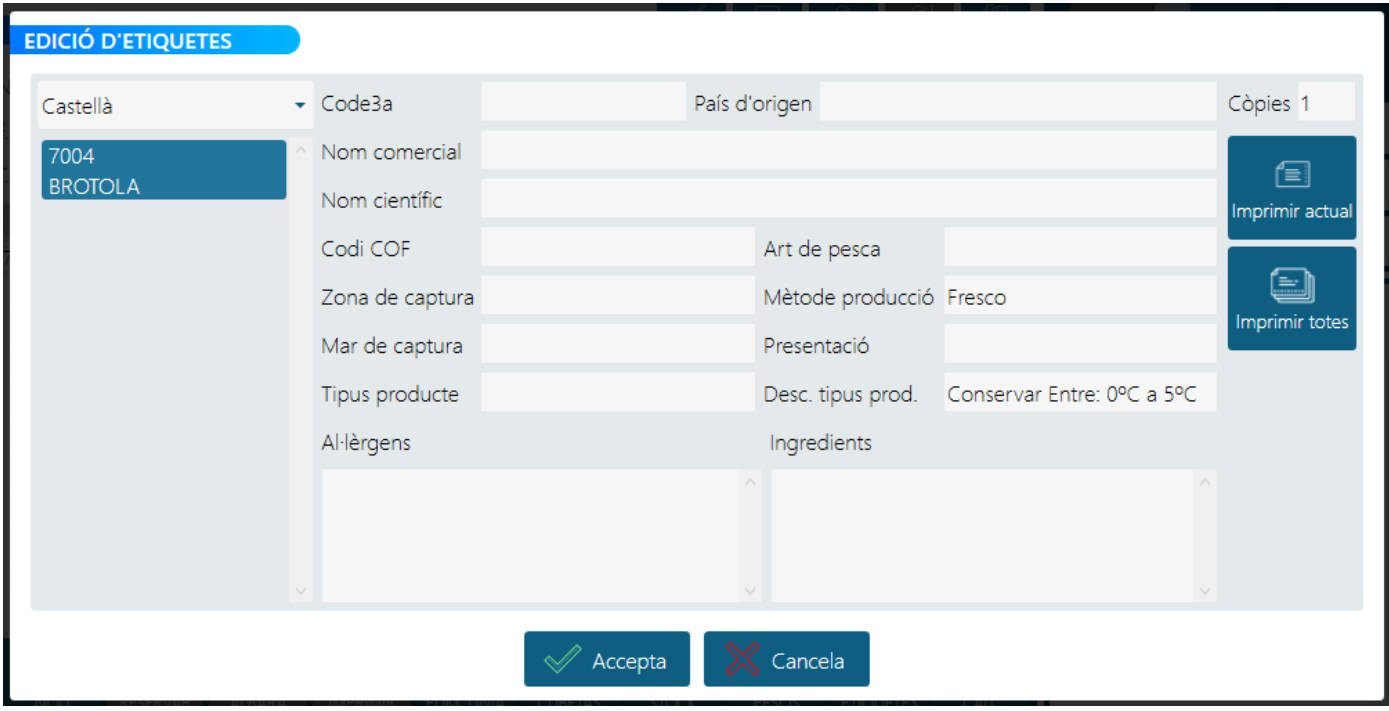

Aquí podremos editar los campos.

- Si hay partida seleccionada, en la esquina superior izquierda aparecerá un campo donde podremos especificar el idioma (De momento solo está activa la etiqueta en castellano).
- **Còpies**: Indica el número de copias a imprimir.
- **Accepta**: Se guardarán los cambios de las etiquetas que hayamos editado.
- **Cancela**: Descartará los cambios de las etiquetas que hayamos editado.
- **Imprimir actual**: Imprimirá la etiqueta actual por la impresora.
- **Imprimir totes**: Imprimirá todas las etiquetas por la impresora.

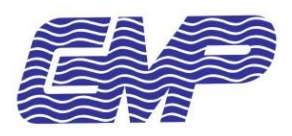

## <span id="page-9-0"></span>**IMPRIMIR ETIQUETAS GESTIÓN DE ALBARANES**

Desde el panel principal nos dirigimos a **GESTIÓ D'ALBARANS** seleccionamos el albarán que queramos, pulsamos el botón **Imprimir Etiquetes**, entonces se imprimirán las etiquetas asociadas a las partidas existentes en el albarán.

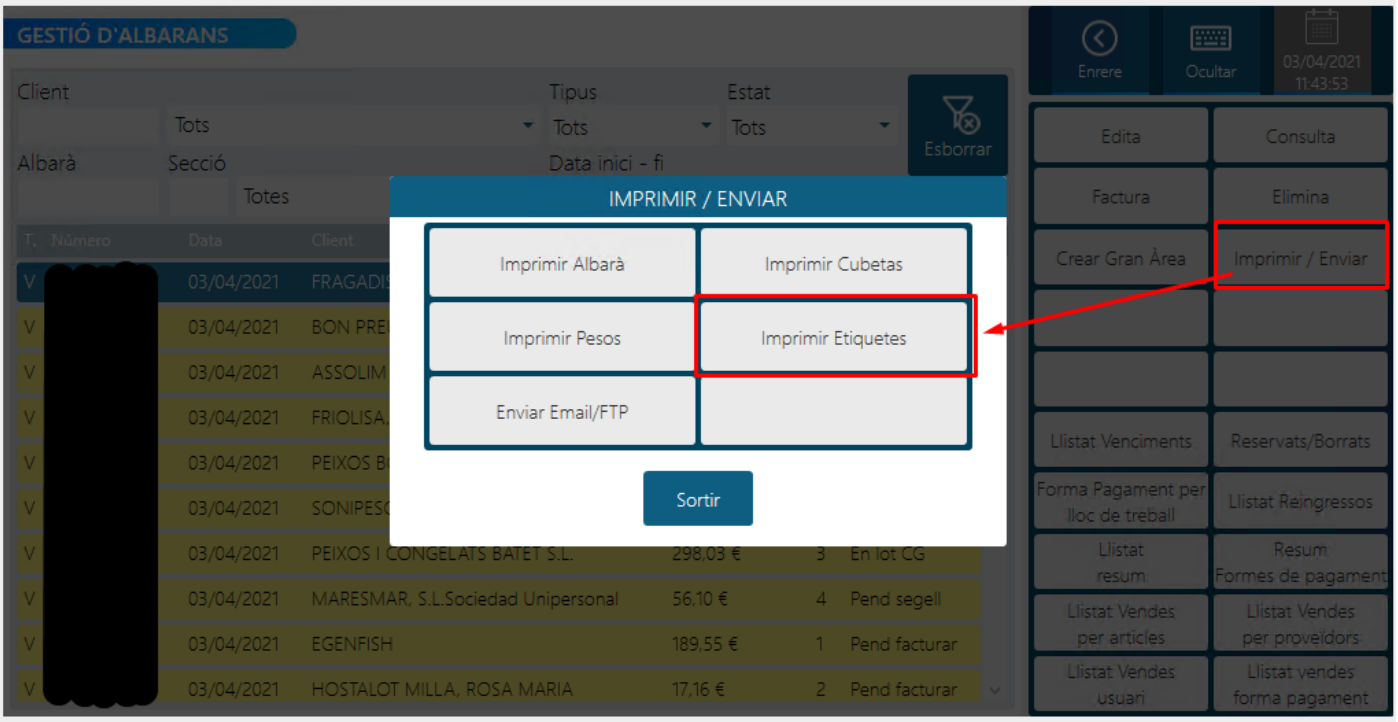

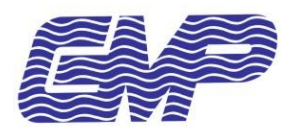

*TPV2020: ETIQUETAS - TRAZABILIDAD*

## <span id="page-10-0"></span>**FORMATO DE LOS FICHEROS DEL ERP**

#### <span id="page-10-1"></span>**6.1 FICHERO ARTICULOS**

#### **6.1.1 Formato fichero XML**

El fichero lo importa el GMPVPLOG y son los datos que bajan del ERP de la empresa al TPV. Dicho fichero contiene la información de los artículos y los campos necesarios para imprimir en la etiqueta (subrayados en amarillo). Toda información se tiene que modificar en el ERP, ya que es éste quien controla el mantenimiento de los artículos. Los cambios que se efectúen en el TPV serán sustituidos al volver a enviar el fichero del ERP al TPV.

**Este fichero será obligatorio generarlo desde el ERP de la empresa ya que no se podrán dar altas de artículos desde el TPV**

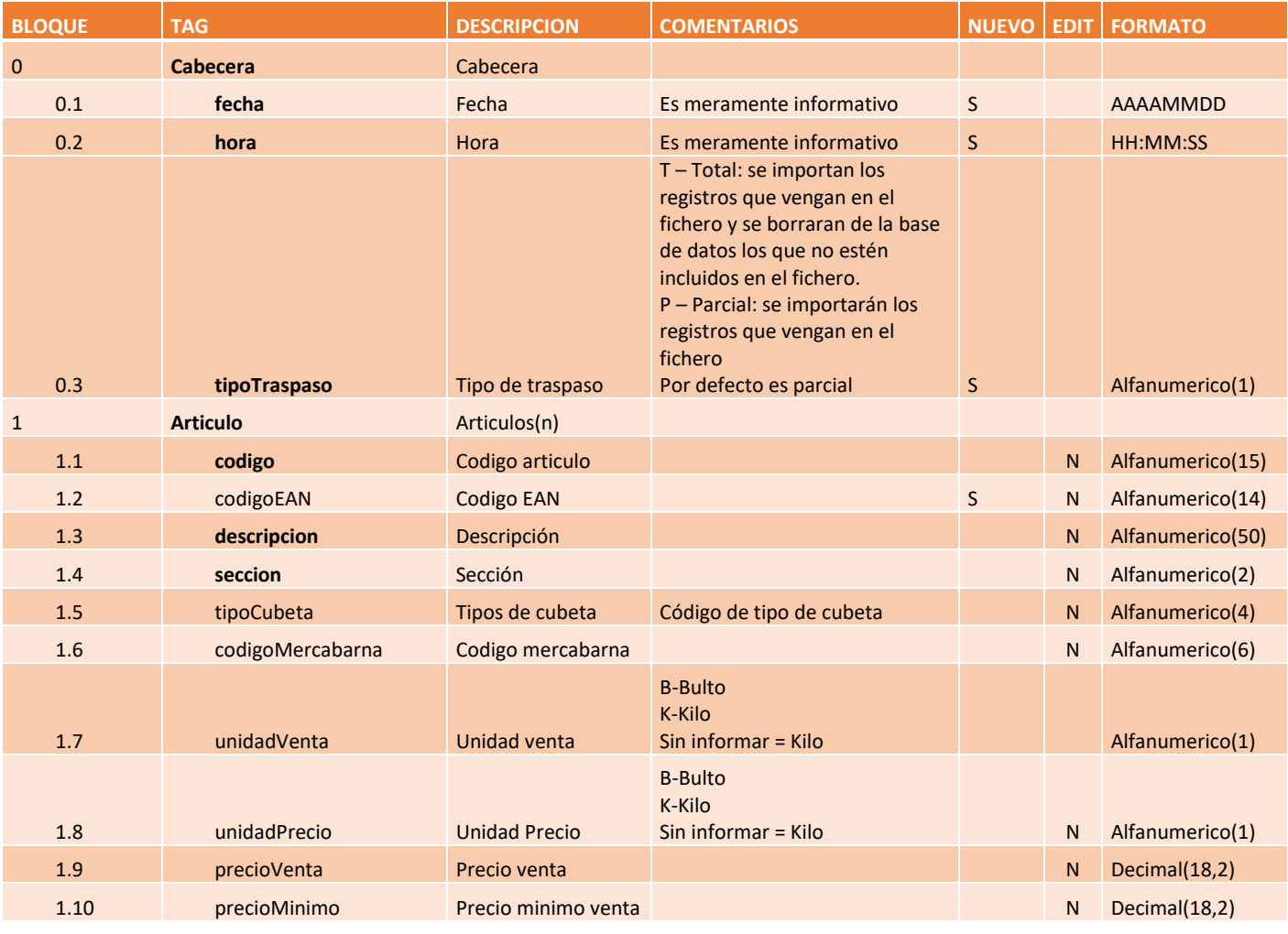

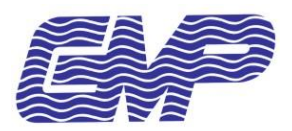

## *TPV2020: ETIQUETAS - TRAZABILIDAD*

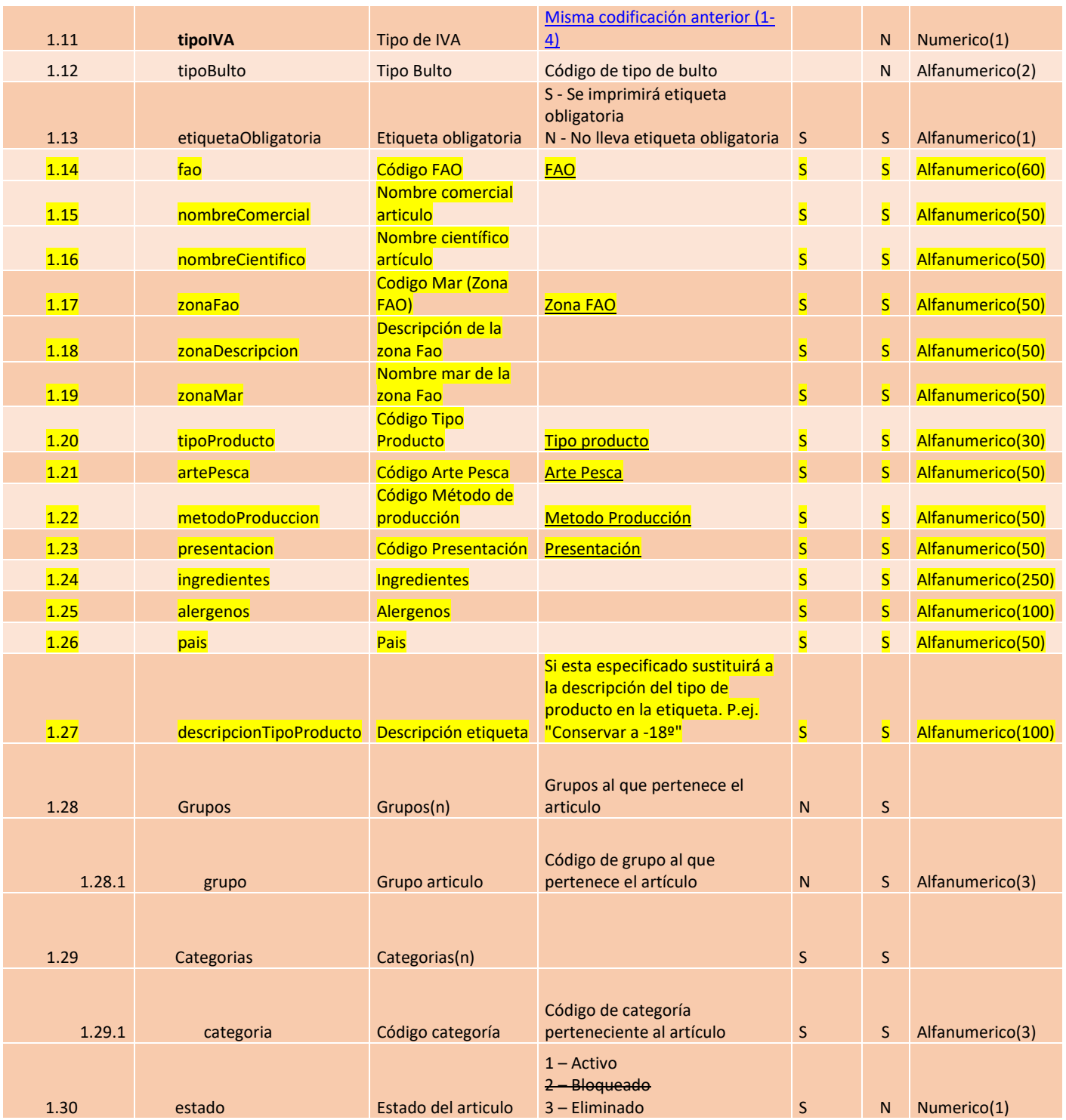

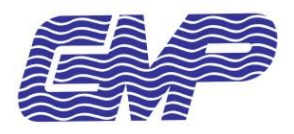

#### *TPV2020: ETIQUETAS - TRAZABILIDAD*

#### **6.1.2 Ejemplo XML**

```
<?xml version="1.0" encoding="utf-8" ?>
<suministroArticulos>
     <Cabecera>
         <fecha>20190904</fecha>
         <hora>12:44:41</hora>
         <tipoTraspaso>P</tipoTraspaso>
     </Cabecera>
     <Articulos>
         <Articulo>
             <codigo>BI0068</codigo>
             <codigoEAN/>
             <descripcion>0068 GRAN GELATO CANNELLA 2.5L</descripcion>
             <seccion>99</seccion>
             <tipoCubeta/>
             <codigoMercabarna>0</codigoMercabarna>
             <unidadVenta>K</unidadVenta>
              <unidadPrecio>K</unidadPrecio>
              <precioVenta/>
             <precioMinimo/>
             <tipoIVA>2</tipoIVA>
             <tipoBulto>0</tipoBulto>
              <etiquetaObligatoria/>
            \langlefao/>
             <nombreComercial/>
             <nombreCientifico/>
             <zonaFao/>
             <zonaDescripcion/>
             <zonaMar/>
             <tipoProducto/>
              <artePesca/>
              <metodoProduccion/>
             <presentacion/>
             <ingresdientes/>
             <alergenos/>
             <pais/>
             <descripcionTipoProducto/>
             <grupos>
                 <grupo/>
              </grupos>
              <categorias/>
                <categoria/>
             </categorias>
             <estado>1<estado/>
         </Articulo>
         <Articulo>
                …
         </Articulo>
     </Articulos>
</suministroArticulos>
```
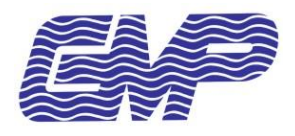

#### <span id="page-13-0"></span>**6.2 FICHERO ESTOCS**

#### **6.2.1 Formato XML**

El fichero lo importa el GMPVPLOG y son los datos que bajan del ERP de la empresa al TPV. Dicho fichero contiene la información de las partidas y los campos necesarios para imprimir en la etiqueta (subrayados en amarillo).

Los campos de este fichero tendrán prioridad respecto a los del artículo.

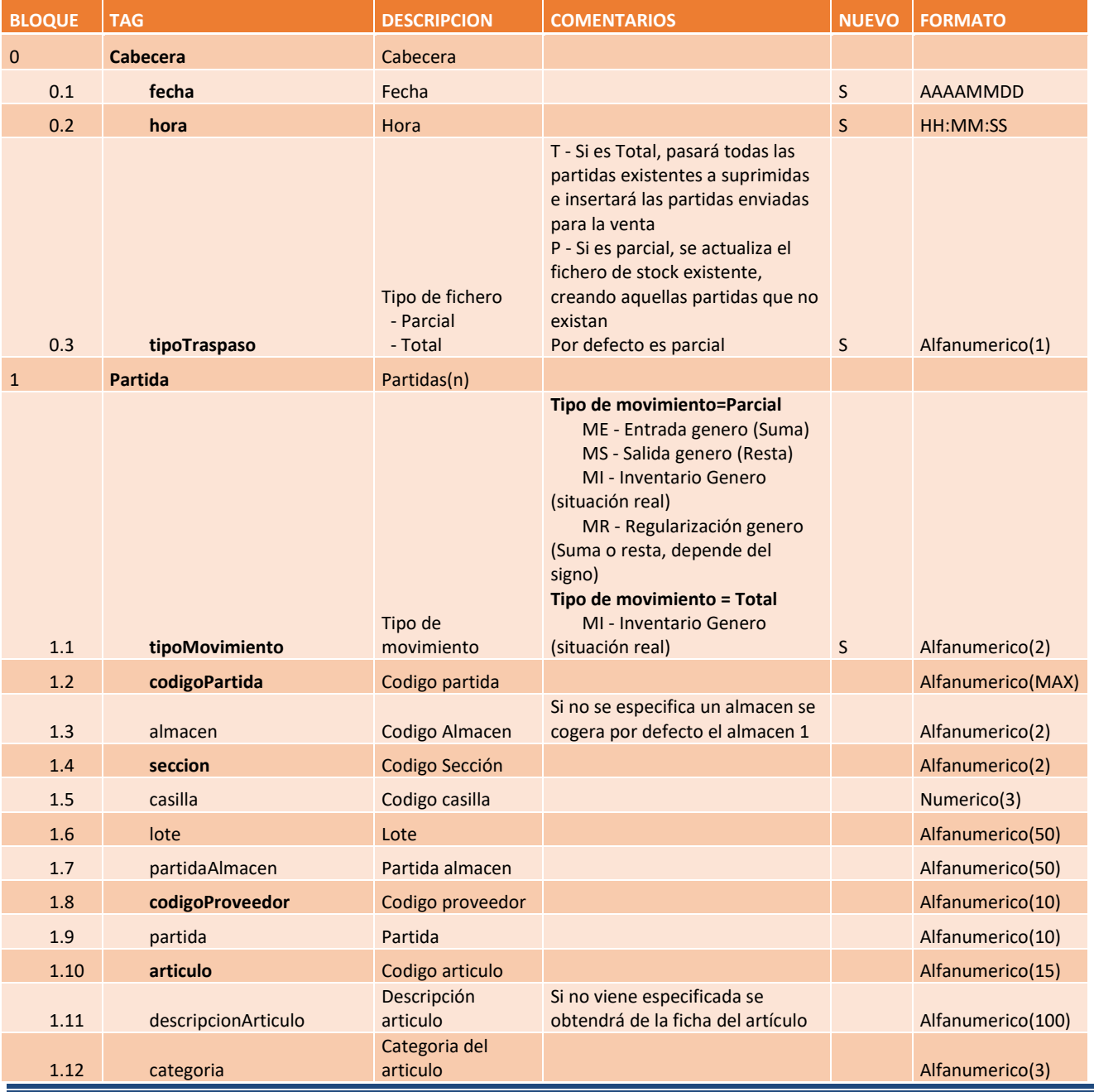

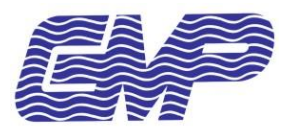

## *TPV2020: ETIQUETAS - TRAZABILIDAD*

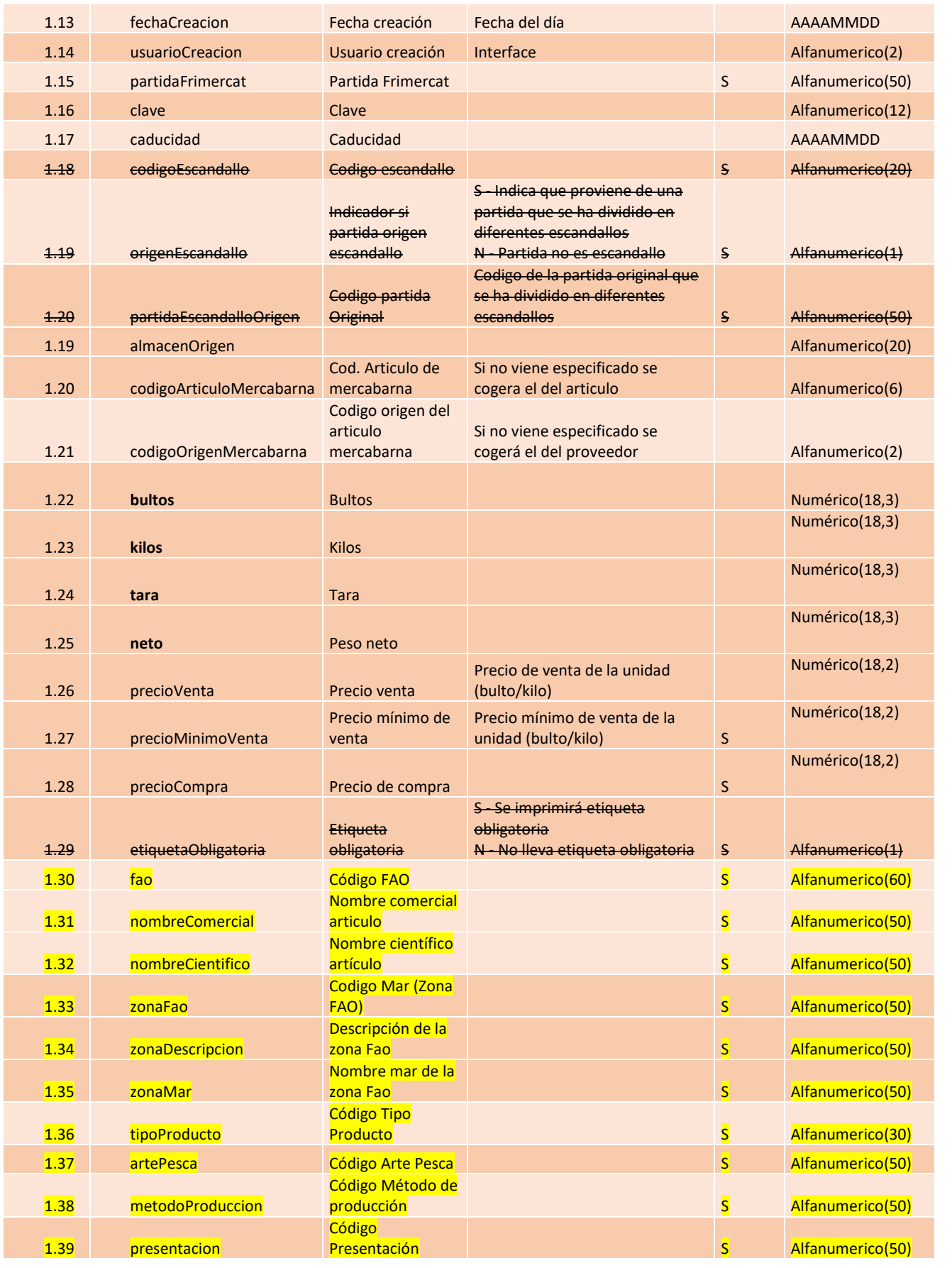

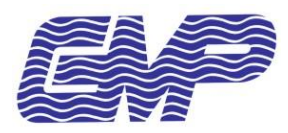

#### *TPV2020: ETIQUETAS - TRAZABILIDAD*

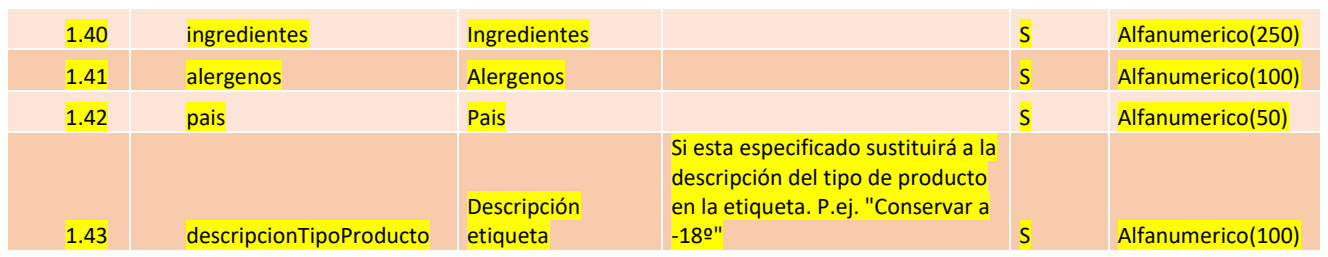

#### **6.2.2 Ejemplo XML**

```
<?xml version="1.0" encoding="UTF-8" standalone="yes" ?>
<suministroStocks>
     <Cabecera>
         <fecha>20190918</fecha>
         <hora>23:44:00</hora>
         <tipoTraspaso>T</tipoTraspaso>
     </Cabecera>
     <Partidas>
         <Partida>
             <tipoMovimiento>MI</tipoMovimiento>
             <codigoPartida>0012440103</codigoPartida>
             <almacen>1</almacen>
             <seccion>9</seccion>
             <casilla/>
             <lote/>
             <partidaAlmacen>0</partidaAlmacen>
             <codigoProveedor>1</codigoProveedor>
             <partida>0103</partida>
             <articulo>0103</articulo>
             <descripcionArticulo>Elaboracion Mapesca</descripcionArticulo>
             <categoria/>
             <fechaCreacion>20190901</fechaCreacion>
             <usuarioCreacion/>
             <partidaFrimercat/>
             <clave>0103</clave>
             <caducidad/>
             <almacenOrigen/>
             <codigoArticuloMercabarna/>
             <codigoOrigenMercabarna/>
             <bultos>9115,60</bultos>
             <kilos>5118,55</kilos>
             <tara>0,00</tara>
             <neto>5115,35</neto>
             <precioVenta/>
             <precioMinimoVenta/>
             <precioCompra/>
            <fao/ <nombreComercial/>
             <nombreCientifico/>
             <zonaFao/>
             <zonaDescripcion/>
             <zonaMar/>
             <tipoProducto/>
             <artePesca/>
             <metodoProduccion/>
             <presentacion/>
             <ingredientes/>
             <alergenos/>
            \langlepais/>
             <descripcionTipoProducto/>
         </Partida>
         <Partida>
 …
         </Partida>
     </Partidas>
</suministroStocks>
```
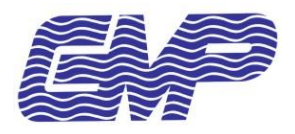

#### *TPV2020: ETIQUETAS - TRAZABILIDAD*

#### <span id="page-16-0"></span>7 **ANEXOS**

### <span id="page-16-1"></span>**7.1 ANEXO I: ARTÍCULOS**

#### **7.1.1 Actuación en modificación**

#### Si ENL\_PA5[x] <> 'S'

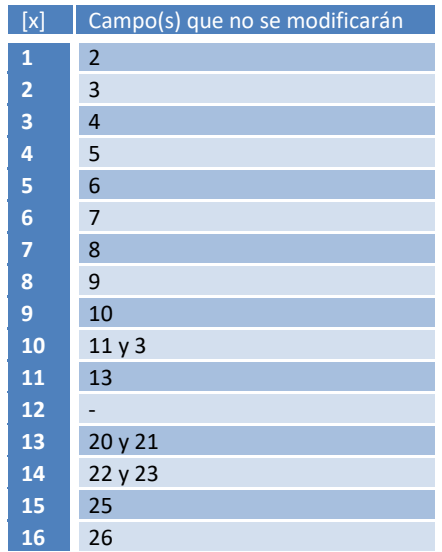

#### **7.1.2 Excepciones inicialización**

- Si el modelo es GARCIM y el campo 1 empieza por '000' se cogerán las tres posiciones siguientes como campo 1
- Si el modelo es CMAR y el campo 8 es 'B' entones el campo 10 también será una 'B'

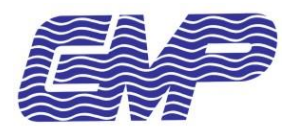

#### *TPV2020: ETIQUETAS - TRAZABILIDAD*

#### <span id="page-17-0"></span>**7.2 ANEXO II: ESTOCS**

#### **7.2.1 Excepciones inicialización**

- Si modelo GES al campo 1 se le asigna como valor campo 7 + campo 8 y al campo 2 se le asigna un valor 1
- Si modelo SOFTC al campo 1 se le asigna como valor campo 1 [1,11] + campo 1 [12,2] + campo 1 [13,6] o Si además es la empresa 39 (Garcimar) el campo 8 tendrá como valor campo 8 [4, 3]
- Si modelo LABEL36 y el campo 4 tiene valor '3' al campo 21 se le asigna campo 7 [4,8]
- Si modelo CMAR el campo 2 tendrá como valor 1
- Si modelo XAVI60 recuperará el nombre del proveedor de la tabla proveedores a partir del campo 5 y se asignará al campo 6
- Si el modelo es FDS\_01 al campo 16 se le asignará el mismo valor que tiene el campo 14

#### **7.2.2 SQL actualización**

Existen diferencias a la hora de realizar la actualización de los registros en la base de datos según el modelo a aplicar.

#### *7.2.2.1 Modelo XAVI57, SERAFI, SOFTC*

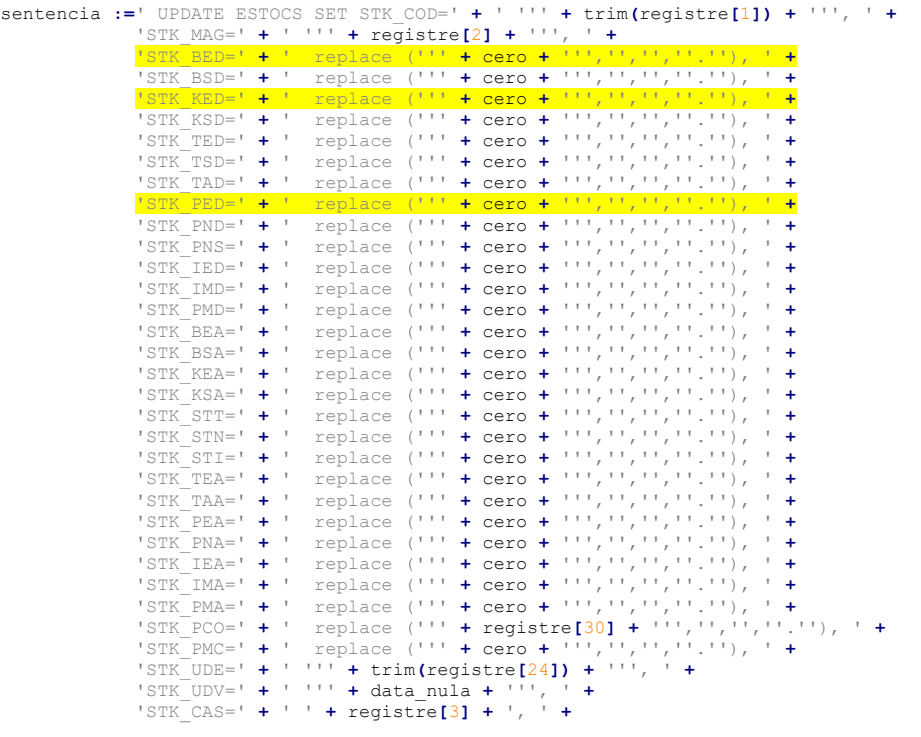

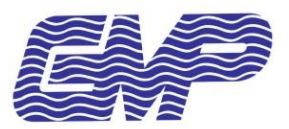

## *TPV2020: ETIQUETAS - TRAZABILIDAD*

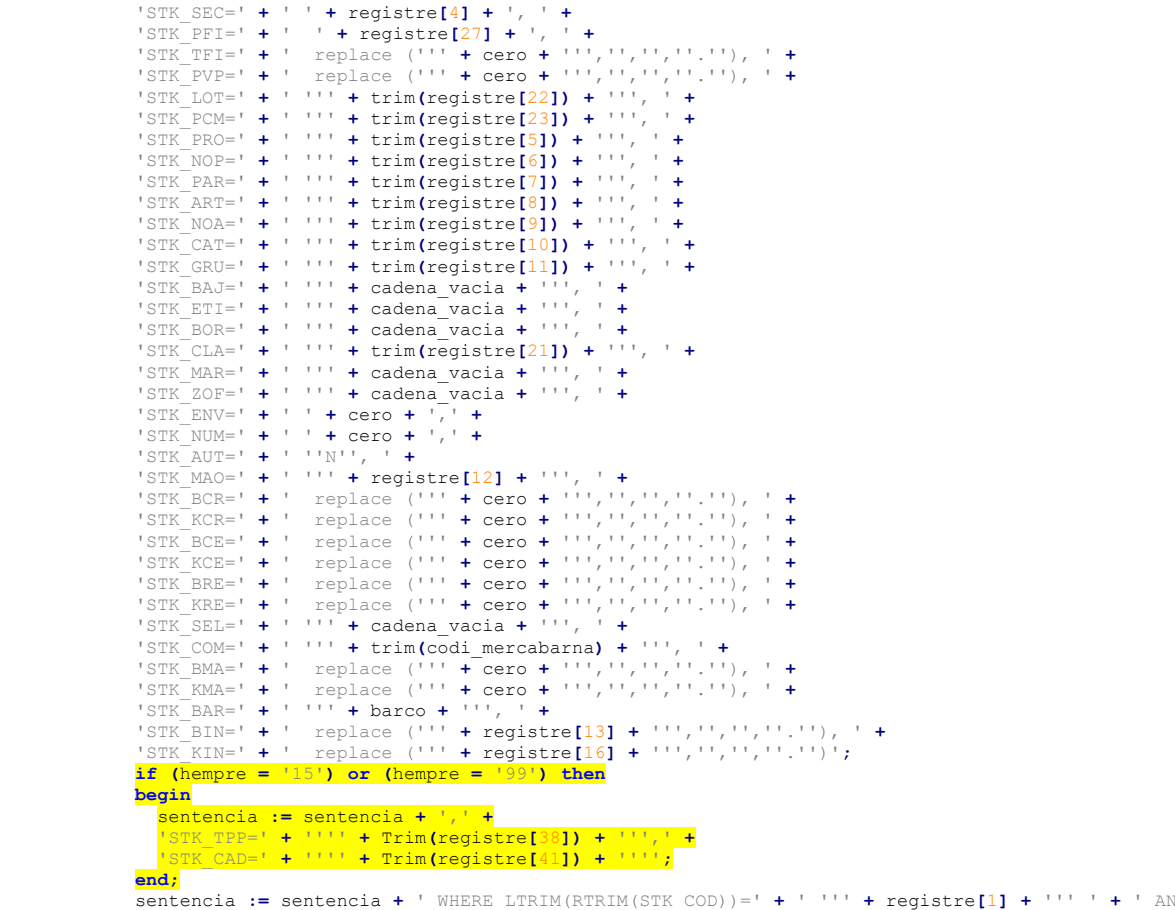

sentencia := sentencia + ' WHERE LTRIM(RTRIM(STK\_COD))=' + ' ''' + registre[1] + ''' ' + ' AND<br>LTRIM(RTRIM(STK MAG))=' + ' ''' + registre[2] + ''' ';